## 网络与信息化管理中心 2018年8月

# 江西服装学院校园网上网流程 (学生版)

 $\begin{array}{ccccccccccccc}\n\hline\n\text{A} & \text{A} & \$ 

# 学生寝室如何开通和使用宽带业务?

- 、新生编有学号后,可以根据自己选择分别到移动、联通和电信营业厅办理宽带业务。
- 、移动宽带老用户可以通过认证页面,自助绑定。下有自助绑定教程。
- 、联通宽带和电信宽带老用户需要到营业厅办理绑定。
- 、准备好网线,把网线接到寝室里的光猫。

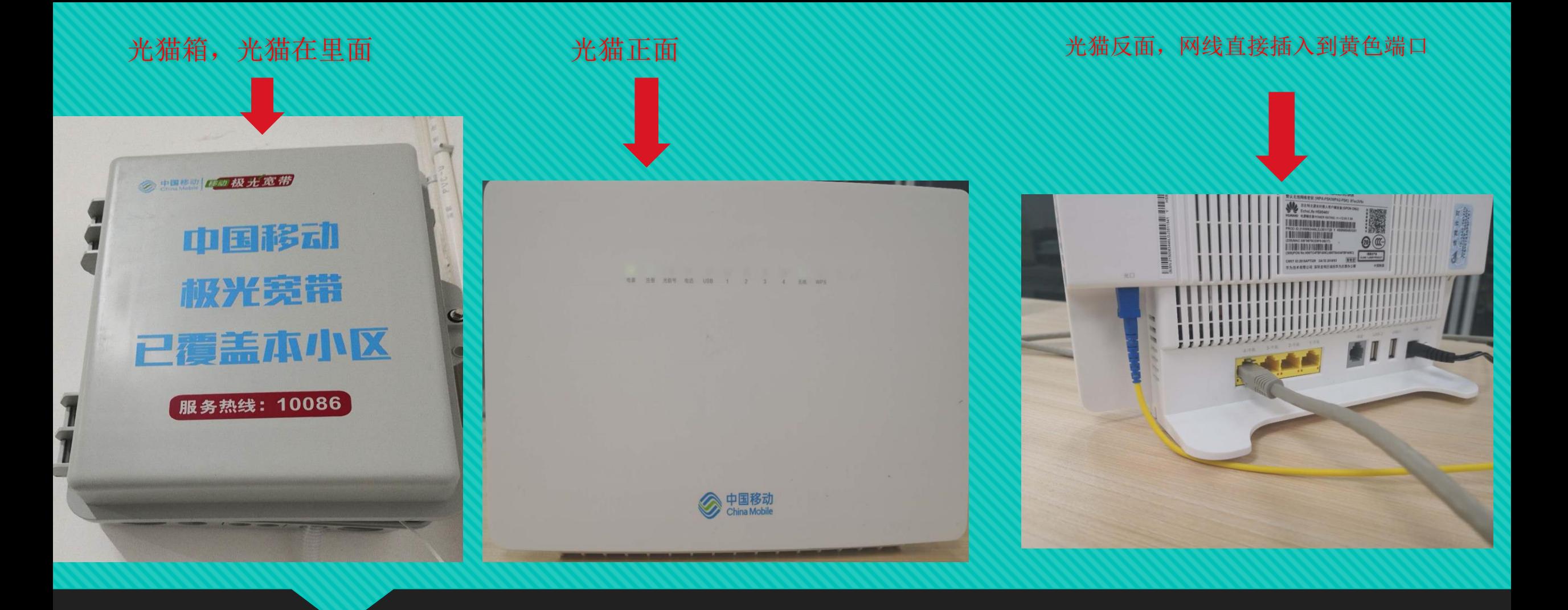

、打到寝室的光猫箱,找到光猫。

、将网线接到光猫后面的黄色端口。

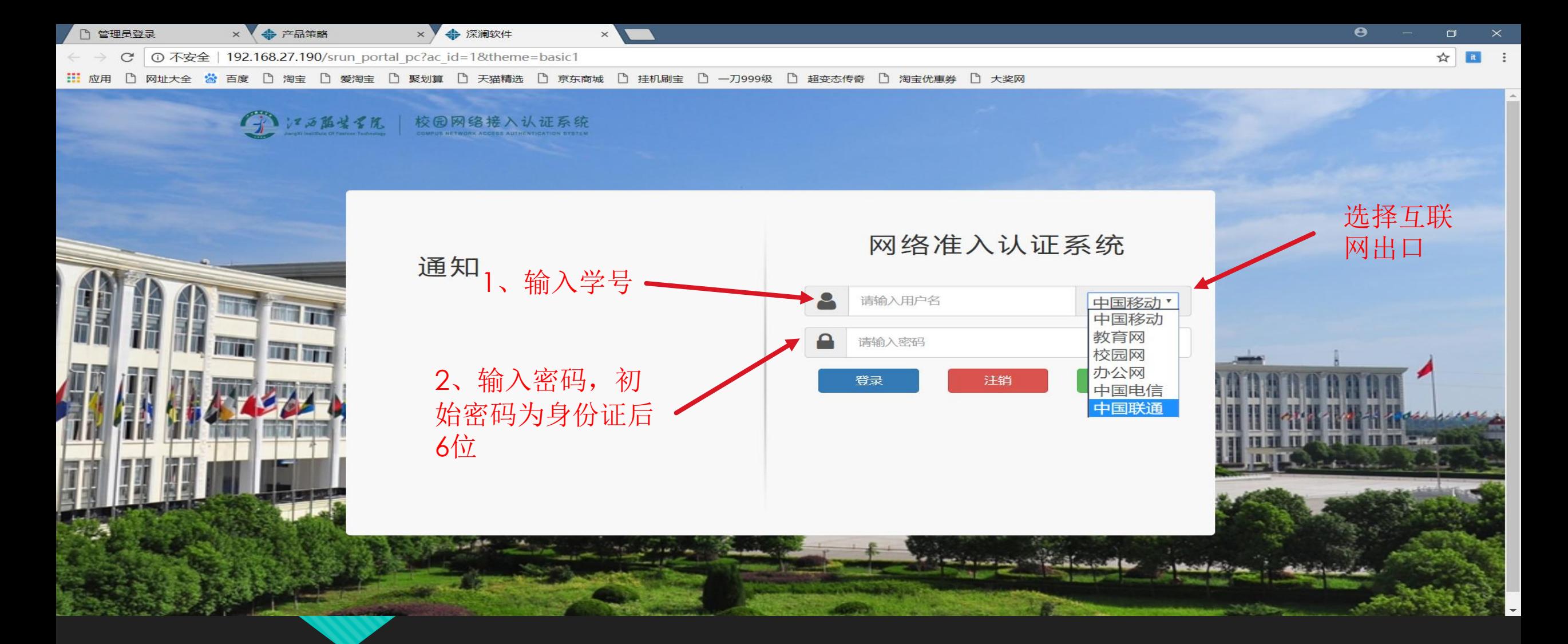

- 1、打开浏览器,会自动弹出认证页面。如果没有弹出认证页面,随意输入一个网址,会自动弹出认证页面
- 2、用户名为学号,初始密码为身份证后6位。
- 3、根据自己所选运营商选择相应出口

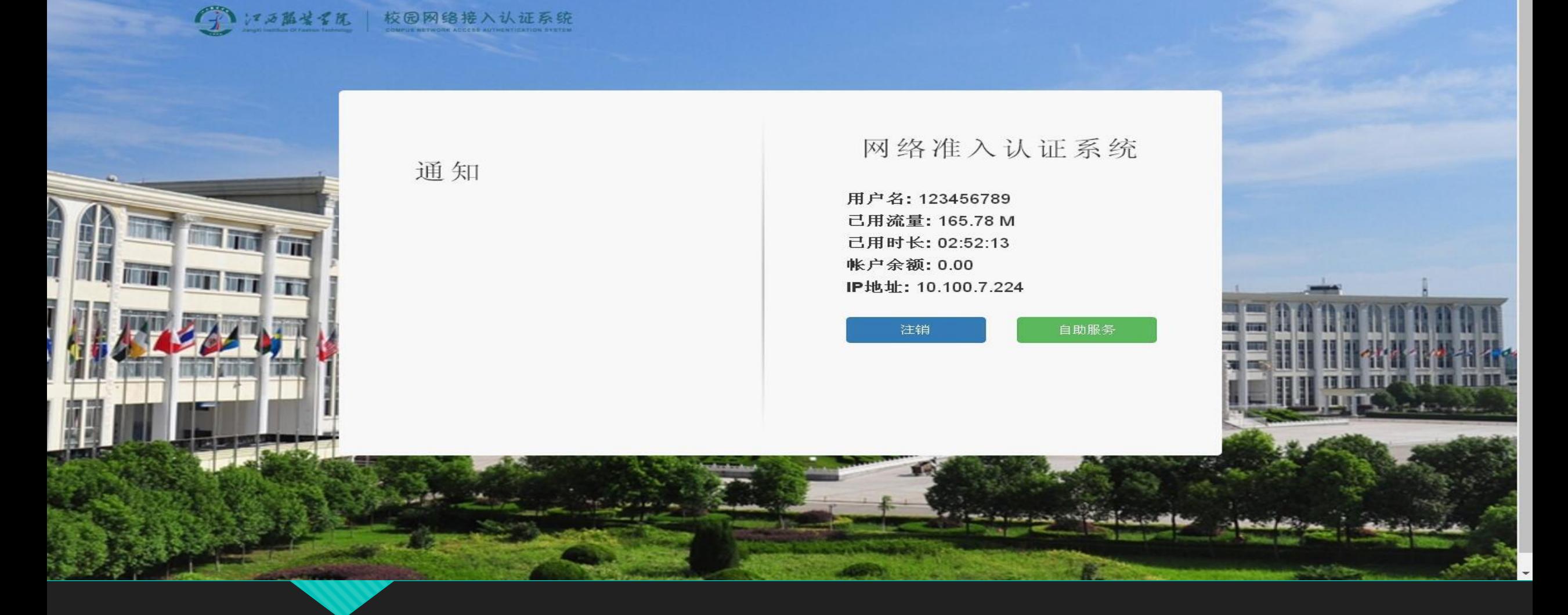

、认证成功后界面如上图所示。

、可点击【注销】下线。若不小心关闭认证页面,可访问自助服务进行下线。

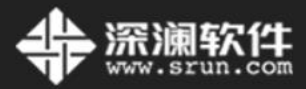

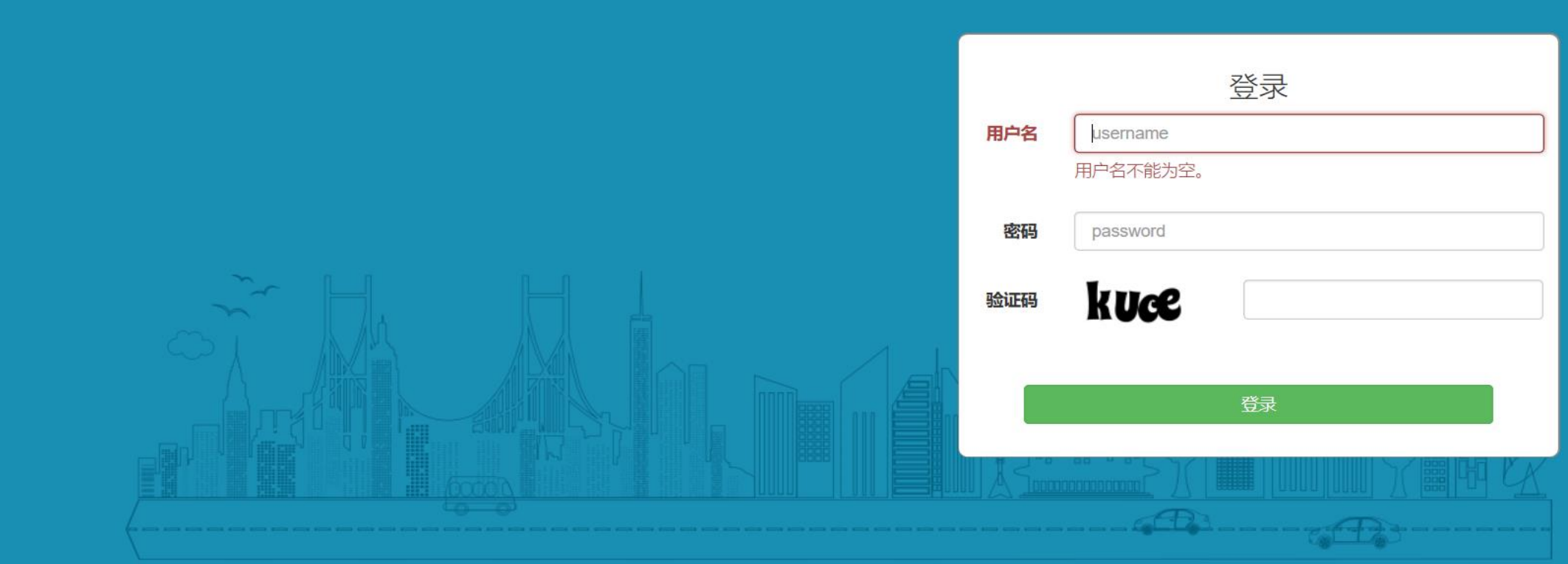

自助服务界面如上图所示。用户名和密码与认证登录界面一样。 用户名为学号,初始密码为身份证后6位。

语言▼

#### **SRUN-SelfService** Ξ

 $\mathcal{L}^{10}$ Alexander Pierce  $\alpha_{\rm s}^{\rm a}$ 

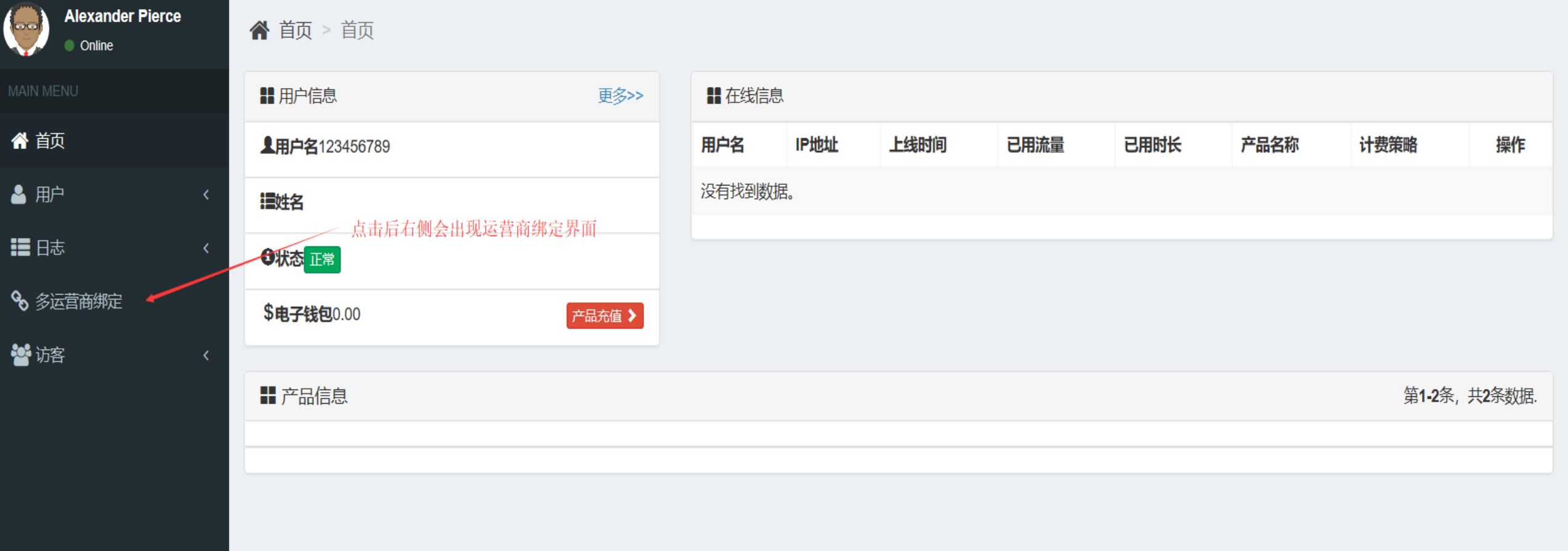

1、自助服务成功登录后界面如上图所示。

2、移动宽带老用户可点击【多运营商绑定】,绑定上网帐号。

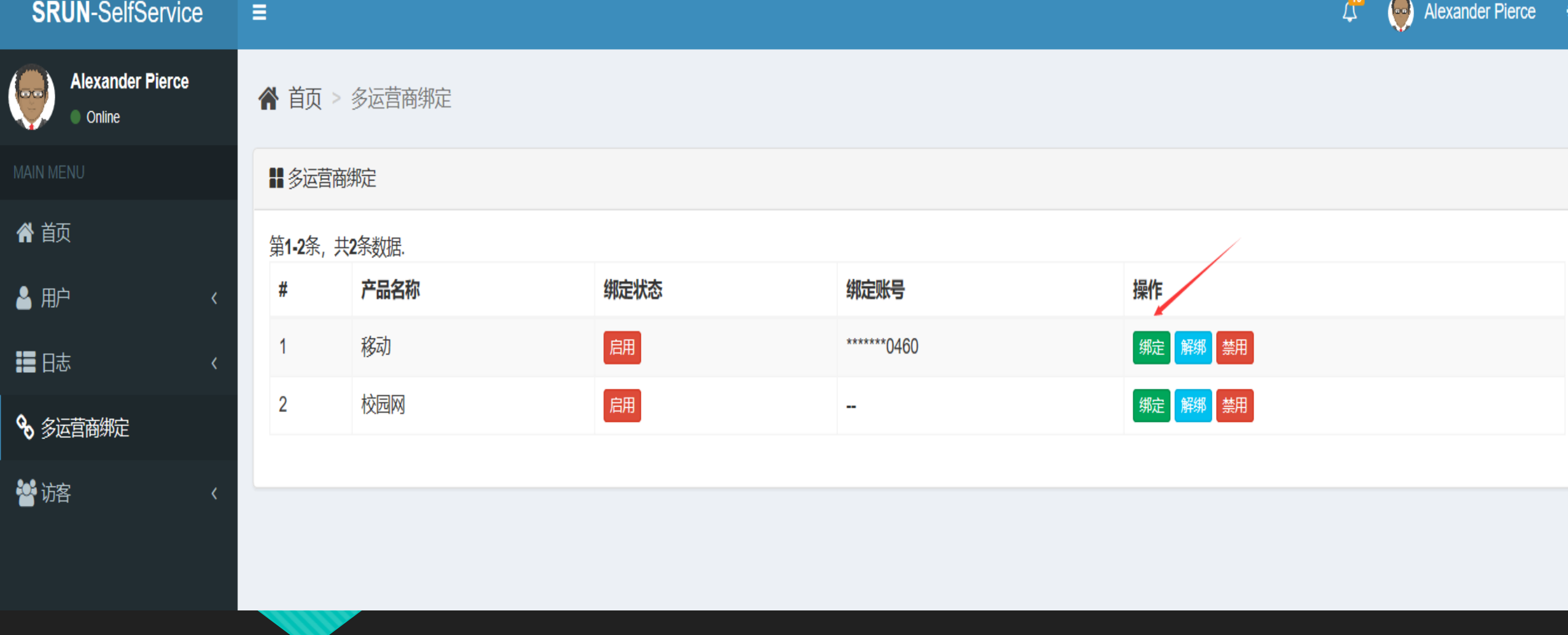

1、在【多运营商绑定】界面,选择产品名称为【移动】,在左侧点击【绑定】。

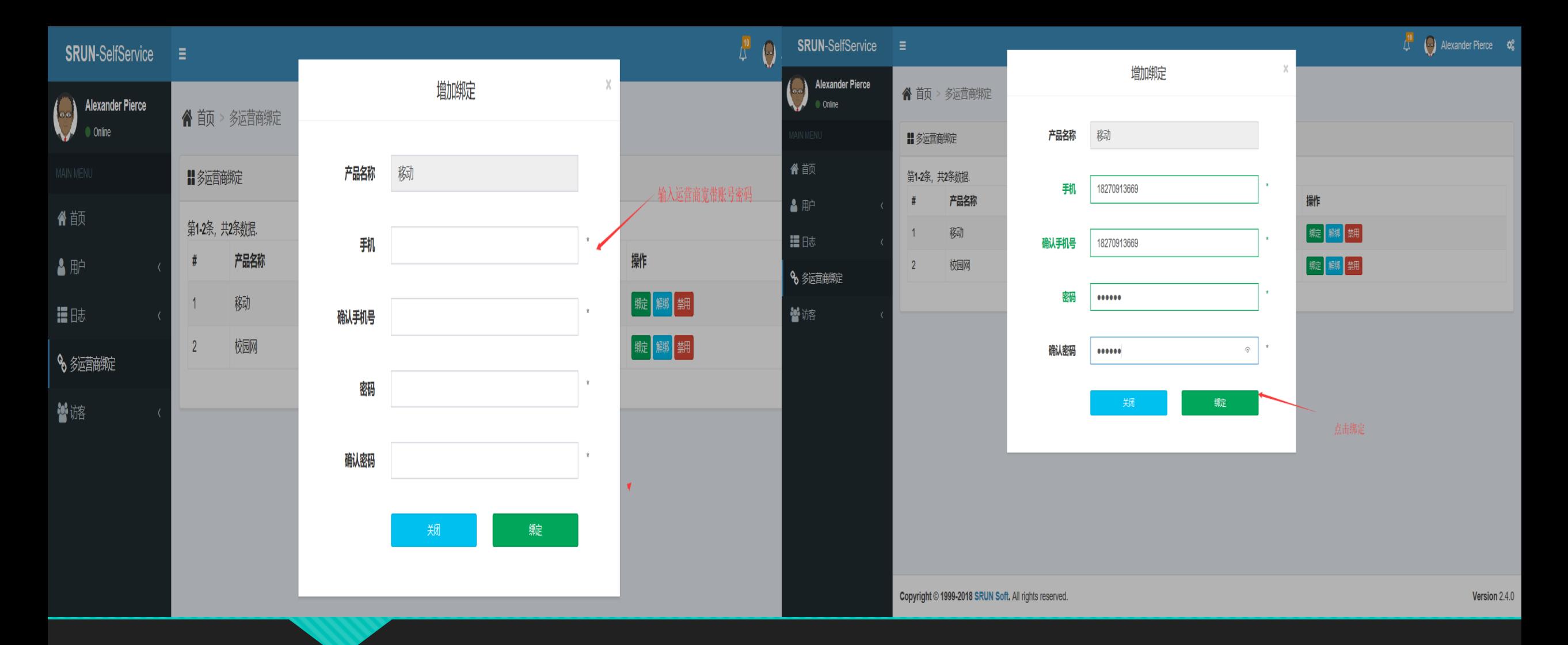

2、在弹出的【增加绑定】界面,输入手机号和上网密码。 如果忘记密码,发送"czmm"到10086 可重置上网密码。

### **SRUN-SelfService**

Ξ

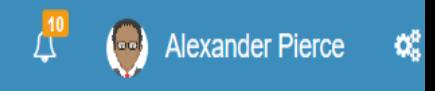

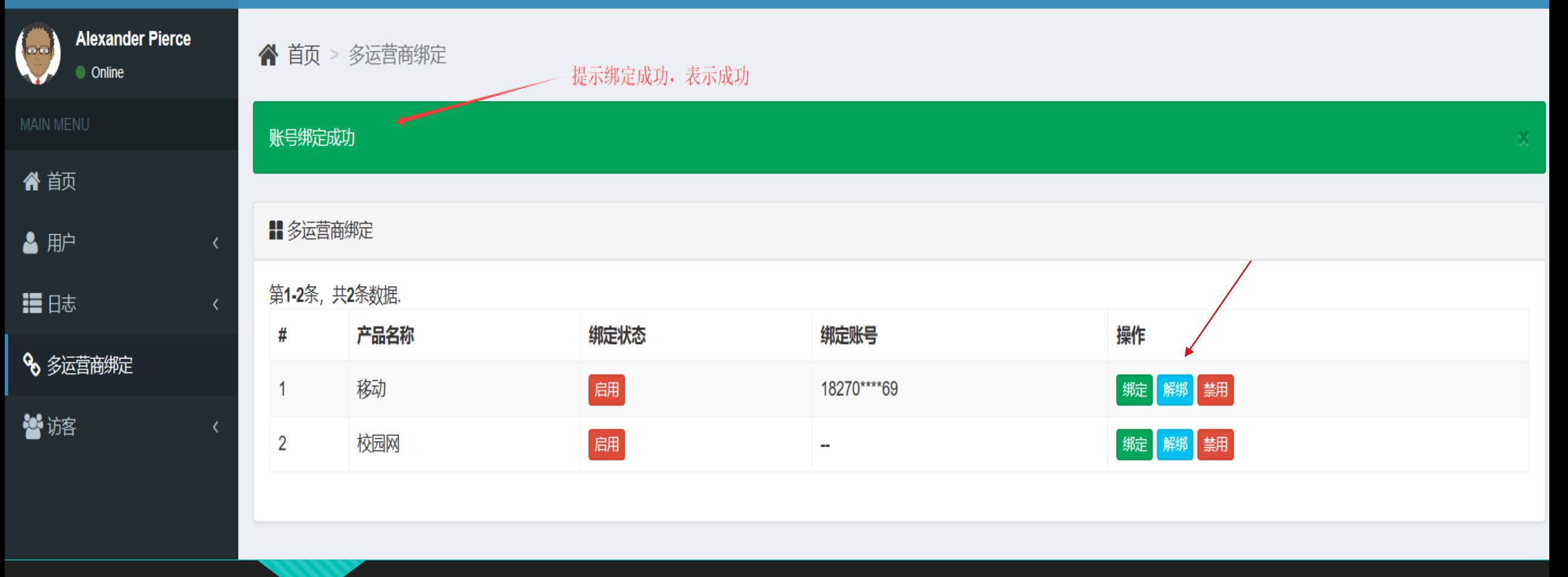

- 3、提示绑定成功,表示成功。
- 4、如果此帐号不用了,可点击【解绑】。